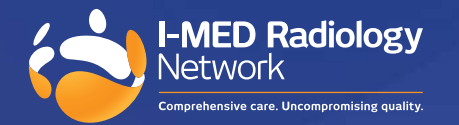

# How to upgrade your InteleViewer **Mac users**

**It is recommended that only Mac Users who are on macOS; Sierra 10.12, High Sierra 10.13, Mojave 10.14, Catalina 10.15, Big Sur 11.7 or the latest macOS Sonoma 14.4, to upgrade their InteleViewer.**

**Due to InteleViewer software incompatibility with releases of macOS Monterey 12.7 and Ventura 13.6, we discourage upgrading to the latest version of InteleViewer, as you may experience performance issues with the software due to the incompatibility.**

#### **Key steps**

- 1. Check which version of InteleViewer you are using (note: this may vary if you use multiple workstations to access InteleViewer)
- 2. If your current IV version is 4-12-1 or preceding, please continue to next steps
- 3. Export bookmarks and save to a folder on your workstation
- 4. Uninstall InteleViewer from Applications
- 5. Complete install of the latest version of InteleViewer on your workstation
- 6. Complete steps 1 to 5 on all workstations

Note, you will need administrator access to your workstation to complete these steps.

## **1. Check InteleViewer version**

To find what version of Inteleviewer you are using, see image on right.

- 1.1 Open the InteleViewer application
- 1.2 Look to middle left of login screen and you will find the IV version number
- 1.3 If you are running version 4-12-1 or preceding you need to complete all key steps

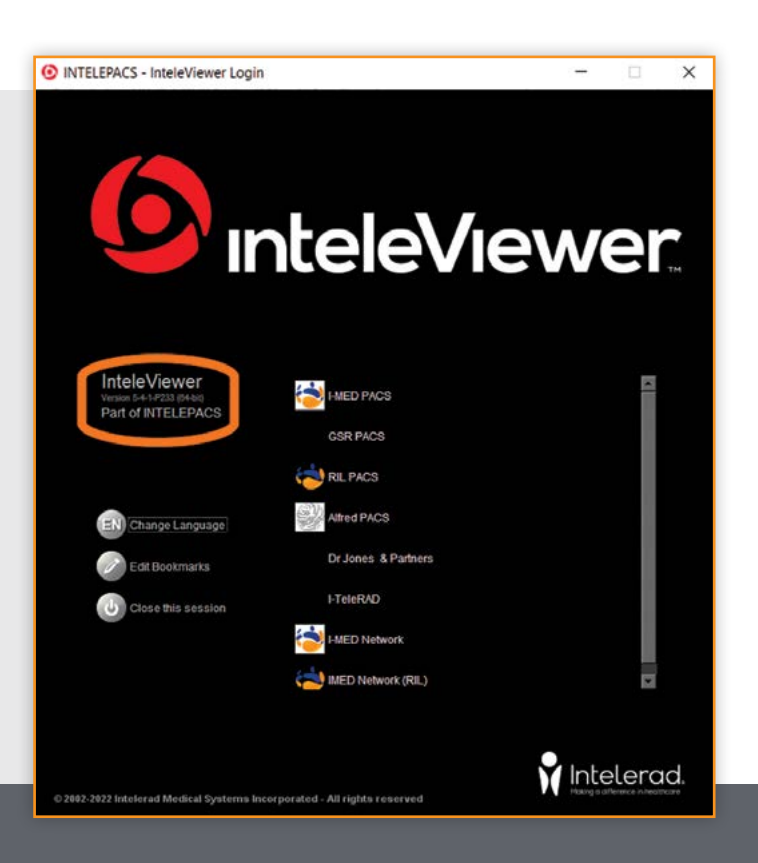

# **2. Confirm need for upgrade**

If you have identified your version of InteleViewer as 4-12-1 or preceding, your software requires an update, move to step 3.

## **3. Export bookmarks**

This is recommended as a backup to keep your current bookmarks.

- **Option A** utilise Finder
- 3.1 Open the Finder > Open "Go" menu > Select "Utilities" > Select "Terminal"
- Adobe Syn A Applications Back  $22<sup>1</sup>$ AirPort Util AirDrop  $#1$ Forward Audio MIDI **Enclosing Folder**  $H$  A Bluetooth **INGRATIS & Boot Camp** *O* Recent **OHF** C ICloud Drive ColorSync **P** Documents  $0$ **XO** ET Shared Console  $OHD$ Desktop **Digital Col V** #L Locations **Disk Utility**  $9%$  $\bigcap$  Home Hugh's Mac Grapher  $\Box$  Computer  $0$  %  $C$ **Ca** Keychain A AirDrop  $Q$   $R$   $R$ G InteleViewer Migration A **B** Network **◇常K CD** Network **X** Screenshot △ iCloud Drive ◇ 34 | / Script Edito **E** Shared  $Q$   $H$   $S$ Tags A Applications **System int**  $Q H A$ **a** Orange **X** Utilities ○城山 **Communical MANUFACTURE o** Yellow **Recent Folders**  $\overline{\phantom{a}}$ **O** Gray Go to Folder 谷耳房 Connect to Server... **a** Blue **MK**
- 3.2 Copy the following path and paste into the Terminal box > Click Return - This will export bookmarks to your desktop
- **mv ~/Library/Preferences/intelerad\ medical\ systems.clinical\ viewer. system.plist ~/Desktop/**

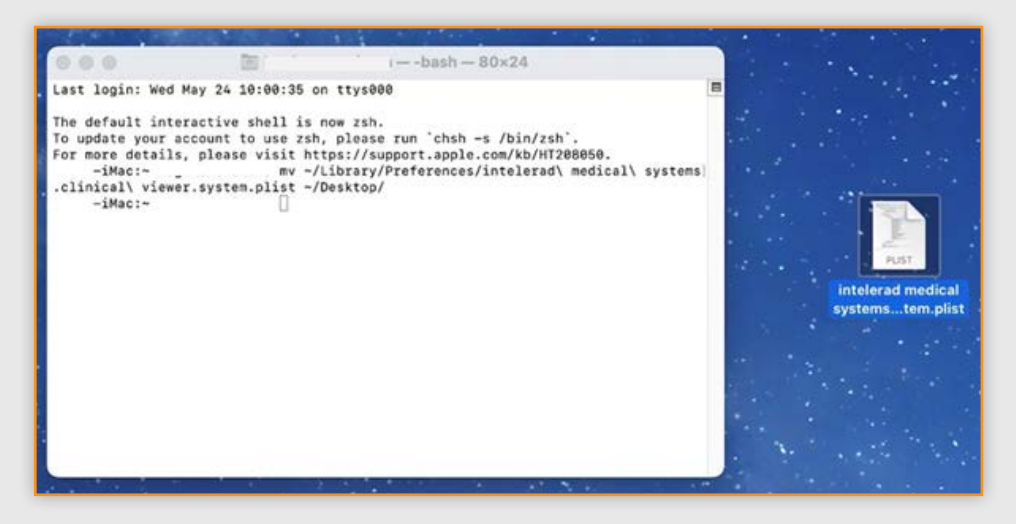

**Option B** – manually copy and paste

- 3.3 Open InteleViewer
- 3.4 Click Edit Bookmarks
- 3.5 Highlight all bookmarks > command C > command V to paste into a document > save to a folder on your desktop

#### **4. Remove your current version of InteleViewer**

Uninstall previous version of InteleViewer from your Mac:

- 4.1 Open the Finder
- 4.2 Select the InteleViewer application Most apps are in your Applications

folder, which you can open by clicking Applications in the sidebar of any Finder window. Or choose Go > Applications from the menu bar in the Finder

- 4.3 Use either of these options to move the app to the Bin:
	- Drag the app to the Bin
		- Select the app and choose File > Move to Bin from the menu bar
- 4.4 If prompted for a username and password, enter the username and password of an administrator account on your Mac - This is usually the username and password you use to log in to your Mac
- 4.5 Open "Bin" and find InteleViewer application > right-click and select "delete immediately"

## **5. Install the latest version of InteleViewer**

You will need administrator privileges to install InteleViewer

- 5.1 Log in to InteleBrowser **https://pacs.i-med.com.au/InteleBrowser** Login credentials are the same as your InteleViewer login
- 5.2 Click Installers
- 5.3 Click InteleViewer Tracks
- 5.4 From **Stable Track** click Download InteleViewer for macOS Installer
	- The InteleViewer disk image file (InteleViewer.dmg) downloads to your system's Downloads folder
	- On Chrome, the disk image file also appears on the download toolbar at the bottom of the browser
- 5.5 Click the InteleViewer .dmg file from Downloads The InteleViewer dialog opens

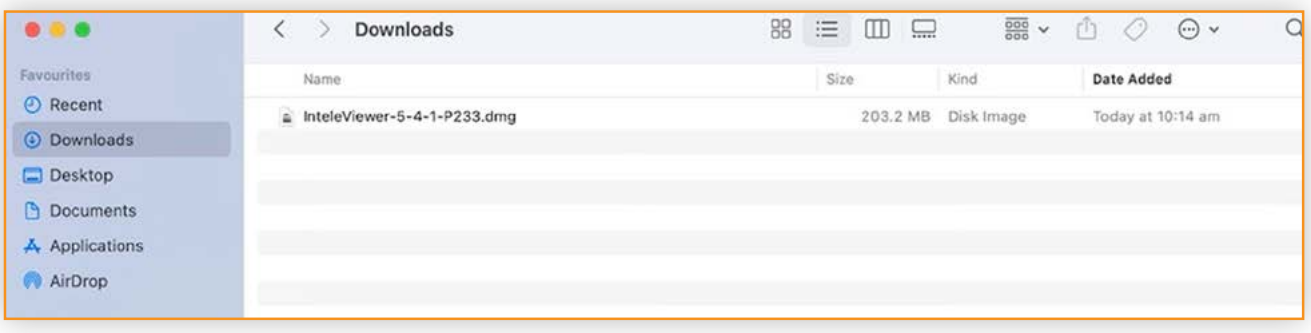

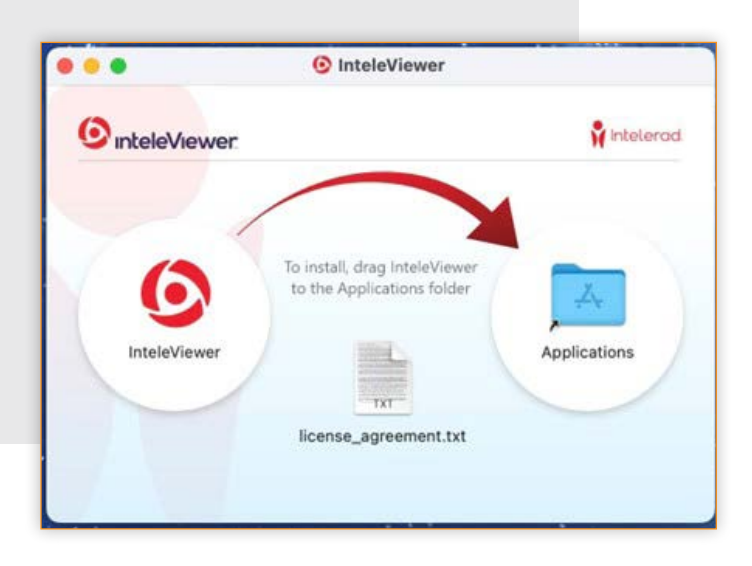

- 5.7 Launch InteleViewer from Applications you must click the InteleViewer application file from the Applications folder. You cannot launch InteleViewer by clicking the InteleViewer application file from the disk image.
- 5.8 Right-click the InteleViewer icon and click Open - The first time that you launch InteleViewer after installation, you will get a security prompt "cannot be opened from an unidentified developer" > click cancel > repeat prior step right-click the InteleViewer icon and click Open > click "Open Anyway"

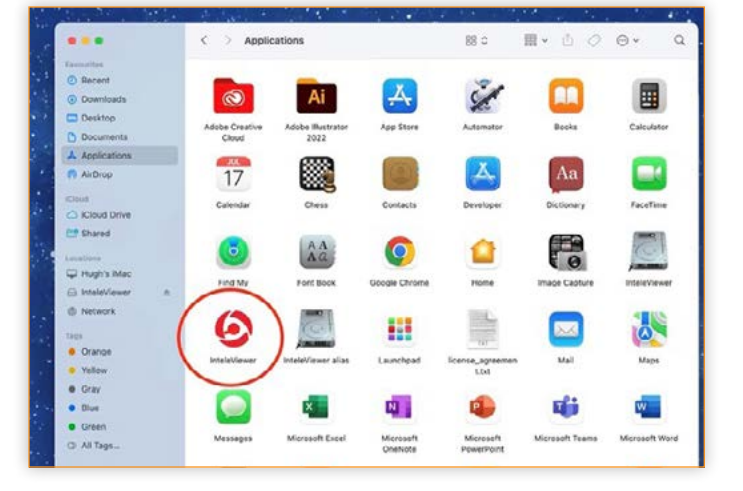

- 5.9 Check your I-MED Bookmarks are entered correctly
- In the Login Screen, click the Edit Bookmarks button.
- In the Server Bookmarks window, click Add button and enter the following server URLs:

#### **• VIC/NSW Metro areas, QLD, WA**

https://pacs.i-med.com.au

## **• VIC: Gippsland, Bass Coast, TAS, NT, NSW: Riverina Region, Albury/Wodonga, Wangaratta** https://pacs.ril.com.au

## **• NSW inner west: Ashfield, Campsie, Drummoyne, Five Dock, Newtown, Newtown MRI, North Strathfield, Mater Imaging**

https://iwpacs.com.au

**Contact us for support** For assistance with any technical issues you may have, please call or email our Referrer Success Team. Call us on: 1300 147 852 Or email us at: KAS@i-med.com.au